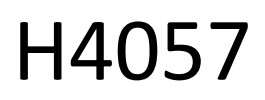

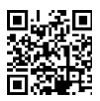

## GOSMART IP VONKAJŠIA KAMERA IP-800 OS 5MPX

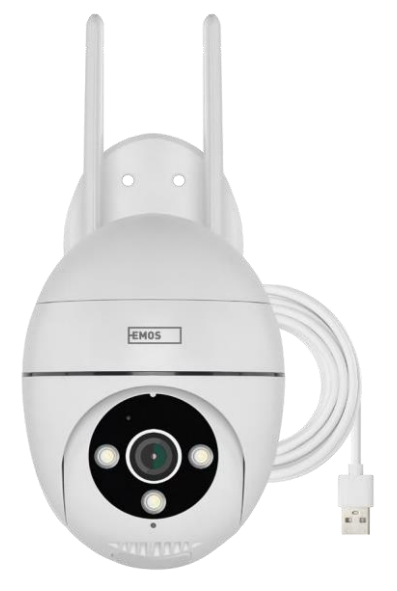

# m2Obsah

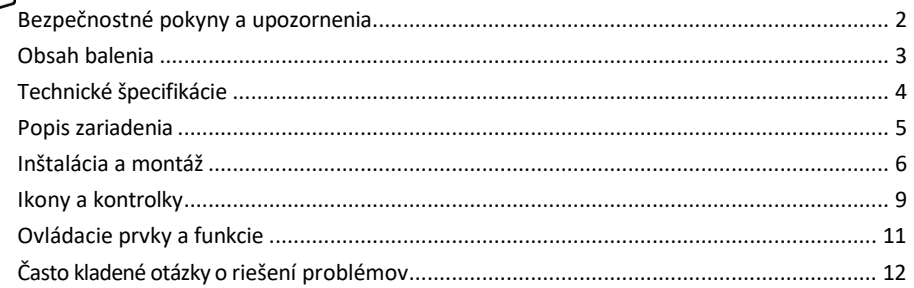

## <span id="page-1-0"></span>Bezpečnostné pokyny a upozornenia

Pred použitím zariadenia si prečítajte návod na použitie.

Dodržiavajte bezpečnostné pokyny uvedené v tejto príručke.

Spoločnosť EMOS spol. s r.o. vyhlasuje, že výrobok H4057 spĺňa základné požiadavky a ďalšie príslušné ustanovenia smerníc. Zariadenie sa môže voľne prevádzkovať v EÚ.

Vyhlásenie o zhode nájdete na webovej stránke [http://www.emos.eu/download.](http://www.emos.eu/download)

Zariadenie sa môže prevádzkovať na základe všeobecného povolenia č. VO-R/10/07.2021-8 v znení neskorších zmien a doplnení.

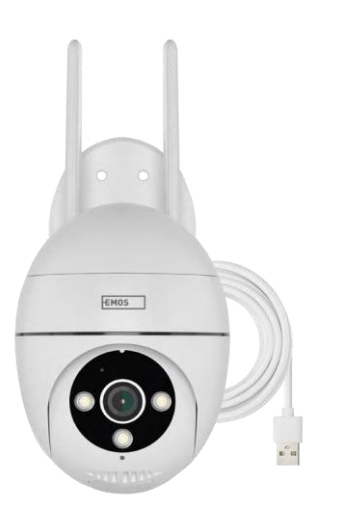

<span id="page-2-0"></span>Obsah balenia Fotoaparát Napájací adaptér Kábel USB Skrutky do konzoly Manuál

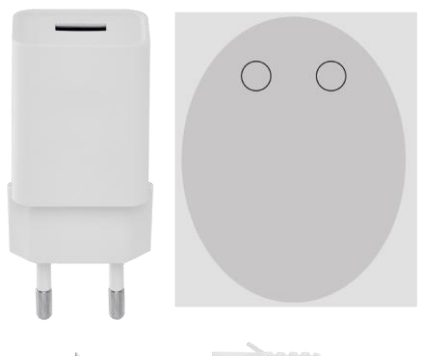

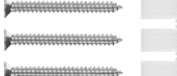

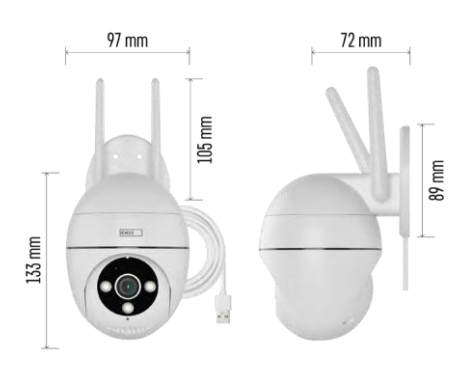

Technické špecifikácie Napájanie: USB DC 12 V/1 A Rozmery: 57 × 57 × 71 mm Čistá hmotnosť: 431 g Rozlíšenie: 2616 × 1958 Snímač: 1/2,7'' 5-megapixelový CMOS IR vzdialenosť: nočné videnie do 10 m Objektív: 4.0mm@F1.6,90° Skladovanie: SD karta (max. 128 GB), cloudové úložisko, NVR APLIKÁCIA: EMOS GoSmart pre Android a iOS Pripojenie: 2,4 GHz Wi-Fi (IEEE802.11b/g/n) IP ochrana: IP65 Prevádzková teplota: od -20 °C do 50 °C

#### <span id="page-3-0"></span>Oznámenie

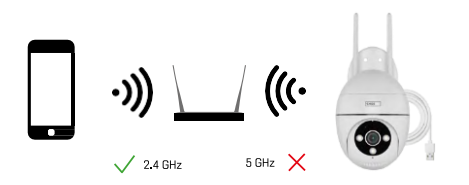

Fotoaparát podporuje iba 2,4 GHz Wi-Fi (nepodporuje 5 GHz).

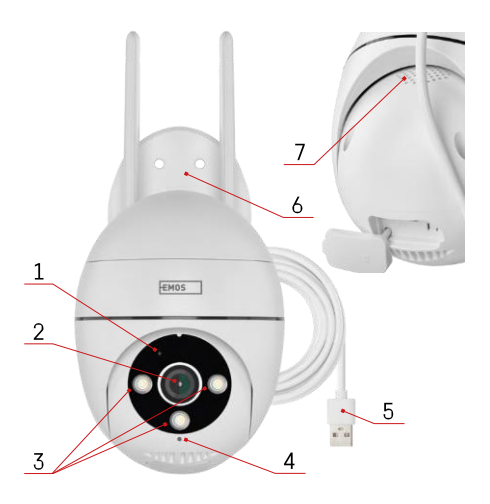

## <span id="page-4-0"></span>Popis zariadenia

- Stavová LED dióda
	- Kontrolka LED bliká na červeno: zariadenie čaká na pripojenie k sieti Wi-Fi.
	- LED dióda svieti modro: fotoaparát pracuje správne.
	- LED dióda svieti červeno: zariadenie nefunguje.
- Objektív
- Osvetľovač LED
- Mikrofón
- Napájací kábel USB
- Držiteľ
- Prednášajúci

- Slot na kartu SD (max. 128 GB)

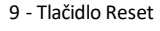

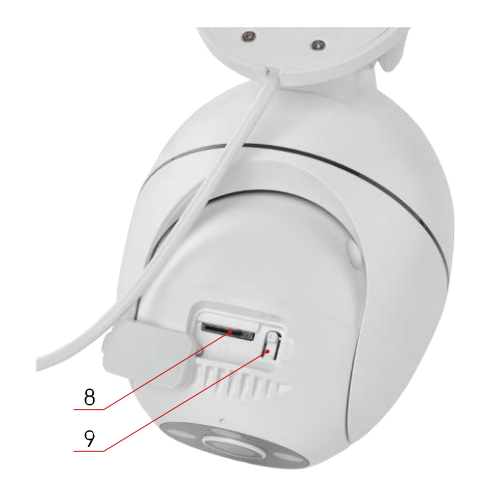

<span id="page-5-0"></span>Inštalácia a montáž Inštalácia kamery na stenu

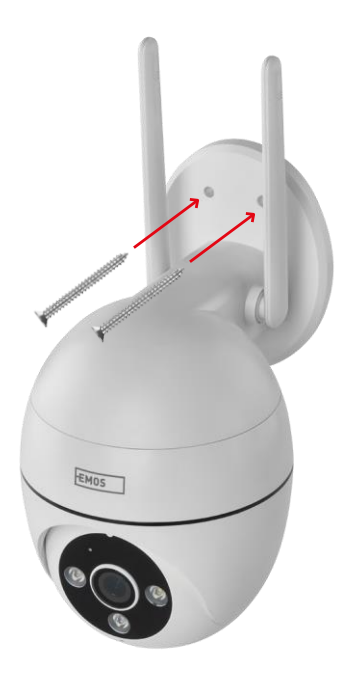

Na umiestnenie na čistý povrch použite dodaný držiak. Pripevnite ho dodanými skrutkami.

#### Párovanie s aplikáciou

Inštalácia aplikácie EMOS GoSmart

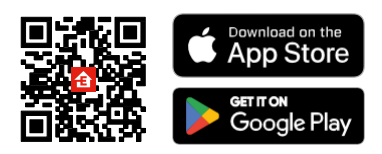

Aplikácia je k dispozícii pre Android a iOS prostredníctvom Google play a App Store. Ak si chcete aplikáciu stiahnuť, naskenujte QR kód.

Mobilná aplikácia EMOS GoSmart

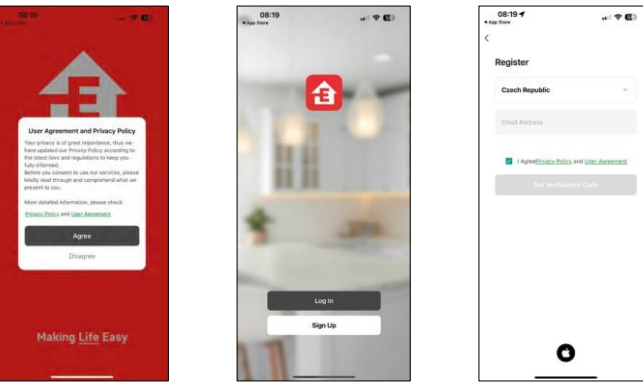

Otvorte aplikáciu EMOS GoSmart, potvrďte zásady ochrany osobných údajov a kliknite na tlačidlo Súhlasím. Vyberte možnosť registrácie.

Zadajte názov platnej e-mailovej adresy a vyberte heslo. Potvrďte svoj súhlas so zásadami ochrany osobných údajov. Vyberte možnosť zaregistrovať sa.

Párovanie s aplikáciou

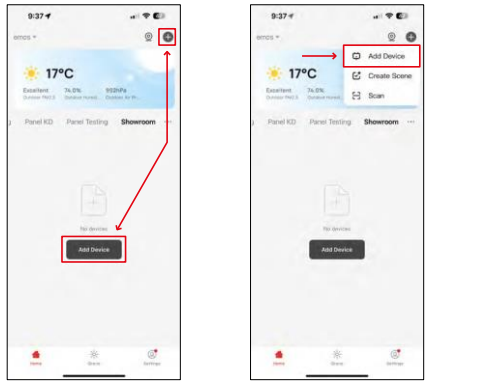

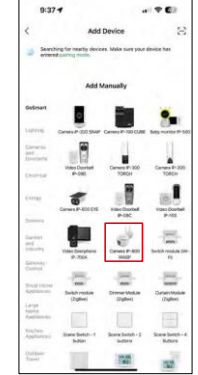

Vyberte položku Pridať zariadenie.

Vyberte kategóriu produktov GoSmart a vyberte kameru IP-800 WASP.

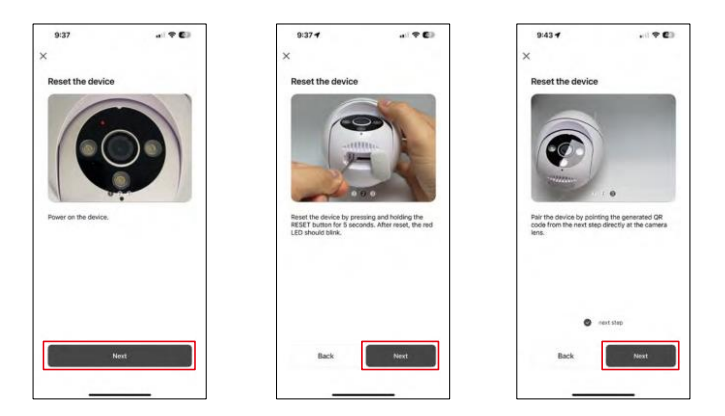

Zapnite a resetujte fotoaparát pomocou tlačidla RESET na spodnej strane fotoaparátu a pokračujte v aplikácii. Po úspešnom resetovaní by mal indikátor rýchlo blikať.

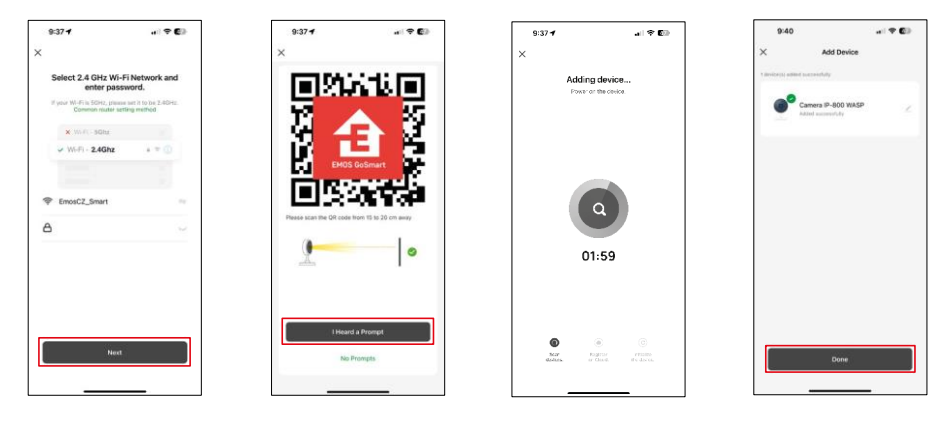

Zadajte názov a heslo siete Wi-Fi. Tieto informácie zostanú zašifrované a slúžia na to, aby fotoaparát mohol na diaľku komunikovať s vaším mobilným zariadením.

Na displeji vášho mobilného zariadenia sa zobrazí kód QR.

Umiestnite QR kód pred objektív fotoaparátu.

Potvrďte, že ste počuli zvukový signál pre úspešné spárovanie.

Zariadenie sa automaticky vyhľadá. Po spárovaní je možné fotoaparát premenovať.

## <span id="page-8-0"></span>Ikony a kontrolky

Popis ovládacích prvkov v aplikácii

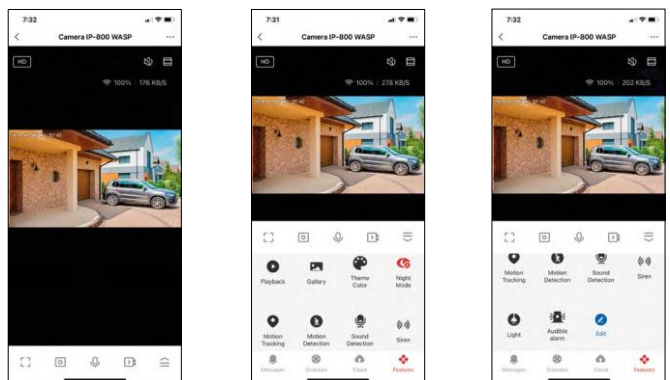

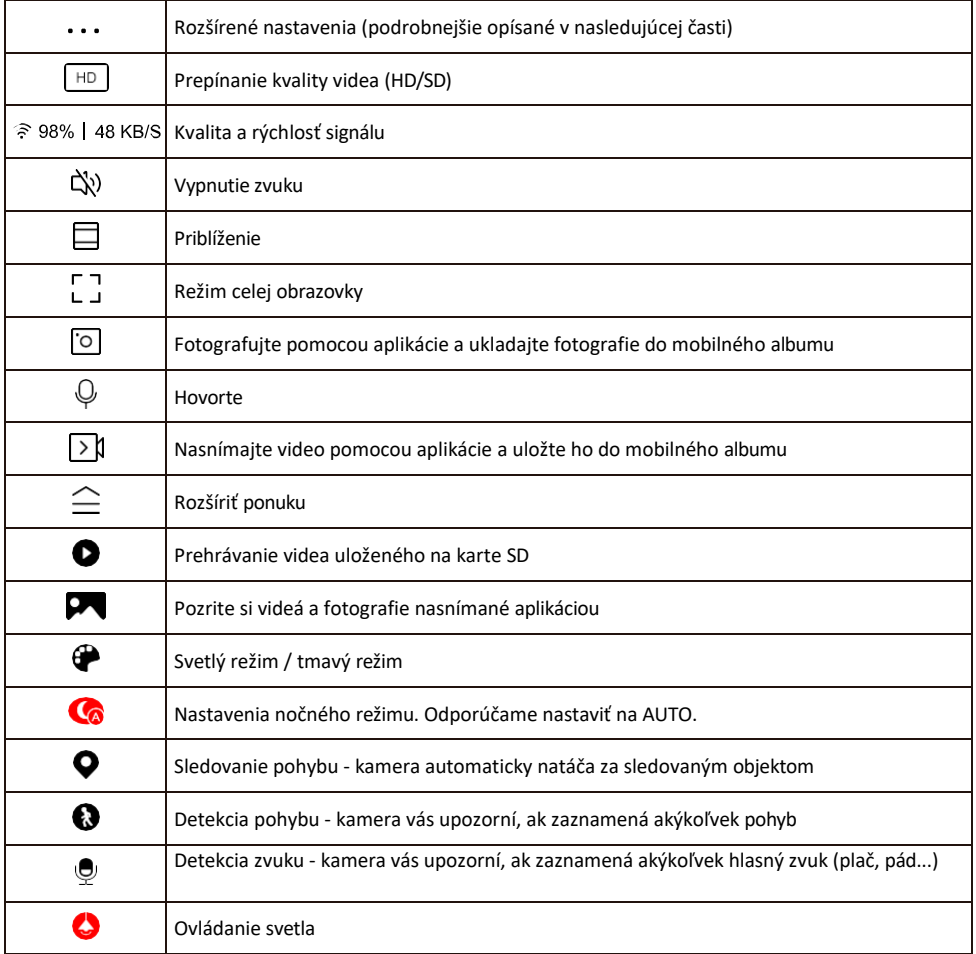

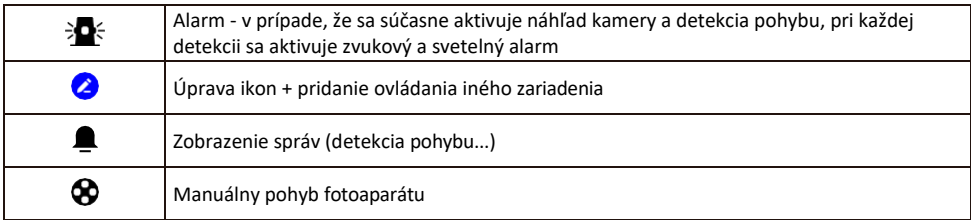

Popis nastavení rozšírenia

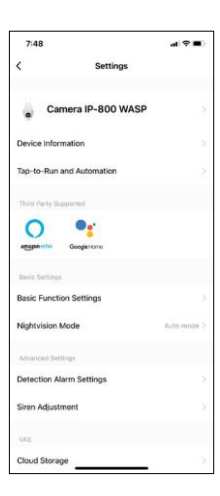

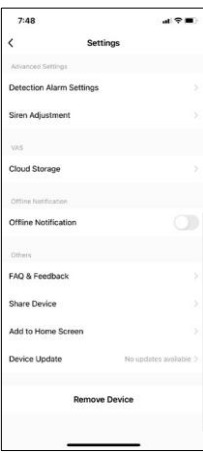

- Informácie o zariadení základné informácie o zariadení a jeho vlastníkovi
- Tap-to-Run a automatizácia Zobrazenie scén a automatizácií priradených k zariadeniu. Vytváranie scén je možné priamo v hlavnom menu aplikácie v časti

"Scény". H4057 by sa napríklad mohla automatizovať tak, aby sa medzi 18:00 a 7:00 zapol súkromný režim, aby vás kamera nesledovala, keď ste doma.

- Základné nastavenia funkcií Povolenie/zakázanie základných ovládacích funkcií, ako je automatické otáčanie obrazovky alebo vodoznak so zobrazením času a dátumu. Ďalším dôležitým nastavením je možnosť výberu jednosmernej alebo obojsmernej komunikácie.
- Režim nočného videnia nastavenie nočného režimu
- Nastavenia alarmu detekcie nastavenia detekcie pohybu a možnosť presne naplánovať, kedy sa má pohyb detekovať a kedy nie.
- Nastavenie sirény nastavenie sirény (hlasitosť a dĺžka)
- Cloudové úložisko správa cloudového úložiska
- Upozornenie v režime offline aby ste sa vyhli neustálym pripomienkam, oznámenie sa odošle, ak zariadenie zostane offline dlhšie ako 30 minút.
- Často kladené otázky a spätná väzba Zobrazenie najčastejších otázok spolu s ich riešeniami a možnosť poslať otázku/návrh/spätnú väzbu priamo nám
- Zdieľanie zariadenia zdieľanie správy zariadenia s iným používateľom
- Pridať na domovskú obrazovku pridanie ikony na domovskú obrazovku telefónu. Vďaka tomuto kroku nemusíte zakaždým otvárať zariadenie prostredníctvom aplikácie, ale stačí kliknúť priamo na túto pridanú ikonu a dostanete sa priamo do zobrazenia fotoaparátu
- Aktualizácia zariadenia Aktualizácia zariadenia. Možnosť zapnutia automatických aktualizácií
- Odstránenie zariadenia Odstráňte a odparte zariadenie. Dôležitý krok, ak chcete zmeniť vlastníka zariadenia. Po pridaní zariadenia do aplikácie je zariadenie spárované a nie je možné ho pridať pod iné konto.

## <span id="page-10-0"></span>Ovládacie prvky a funkcie

#### Nahrávanie na kartu SD

Jednou zo základných funkcií domáceho bezpečnostného systému je funkcia nahrávania na kartu SD.

Kamera je napájaná zo siete, čo umožňuje nepretržité nahrávanie alebo nahrávanie len vtedy, keď kamera zistí pohyb. Výber a plánovanie nahrávania je možné v nastaveniach kamery v poli "Nastavenia nahrávania". Kamera podporuje karty SD s maximálnou veľkosťou 128 GB vo formáte FAT32. Postačujú však aj karty SD s kapacitou 32 GB alebo 16 GB. Keď sa karta SD zaplní, záznamy sa automaticky prepíšu.

Pokyny na zapnutie funkcie karty SD:

- 1. Vložte kartu Micro SD do príslušného slotu na spodnej strane fotoaparátu.
- 2. Otvorte rozšírené nastavenia zariadenia a vyberte položku "Nastavenia úložiska".
- 3. Naformátujte kartu SD. VAROVANIE: Pri formátovaní karty SD nevypínajte aplikáciu ani neprerušujte proces.

#### [Non-stop nahrávanie]

- 1. Prejdite do nastavení fotoaparátu a vyberte položku "Nastavenia nahrávania".
- 2. Povoľte "Lokálne nahrávanie" a prepnite režim nahrávania na "Non-Stop".

#### [Záznam udalosti]

- 1. Prejdite do nastavení fotoaparátu a vyberte položku "Nastavenia nahrávania".
- 2. Povoľte "Lokálne nahrávanie" a prepnite režim nahrávania na "Nahrávanie udalostí".
- 3. Zapnite senzor PIR a nastavte požadovanú citlivosť.
- 4. Keď kamera zistí pohyb, zaznamená aj niekoľko sekúnd záznamu, ktorý nájdete v ikone :

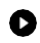

## <span id="page-11-0"></span>Často kladené otázky o riešení problémov

Zariadenia sa mi nedarí spárovať. Čo môžem urobiť?

- Uistite sa, že používate 2,4 GHz sieť Wi-Fi a máte dostatočne silný signál.
- Povolenie všetkých oprávnení aplikácie v nastaveniach
- Uistite sa, že používate najnovšiu verziu mobilného operačného systému a najnovšiu verziu aplikácie

Oni ma počujú vonku, ale ja nepočujem zvuk vonku / Ja počujem zvuk vonku, ale oni ma nepočujú.

- Uistite sa, že ste aplikácii udelili všetky povolenia, najmä pre mikrofón.
- Problémom môže byť aj jednosmerná komunikácia. Ak sa v spodnej časti zobrazí táto ikona: $\mathbb Q$  , znamená to, že zariadenie je nastavené na jednosmernú komunikáciu.
- Ak to chcete napraviť, prejdite do ponuky "Základné nastavenia funkcií" a nastavte položku "Režim hovoru" na možnosť "Dva-

-cestný rozhovor". Túto ponuku nájdete v nastaveniach rozšírenia (pozri kapitolu "Popis nastavení rozšírenia").

• Správna ikona pre obojsmernú komunikáciu vyzerá takto:  $\mathbb{Q}$ 

Nedostávam oznámenia, prečo?

- Povolenie všetkých oprávnení aplikácie v nastaveniach
- Zapnutie oznámení v nastaveniach aplikácie (Nastavenia -> Oznámenia aplikácie)

Akú kartu SD môžem použiť?

• Karta SD s maximálnou kapacitou 128 GB a minimálnou rýchlostnou triedou CLASS 10 vo formáte FAT32.

Keď je pamäť karty SD plná, prepíšu sa najstaršie záznamy automaticky alebo ich musí používateľ manuálne vymazať?

• Áno, záznamy sa prepíšu automaticky.

Kto všetko môže zariadenie používať?

- Zariadenia musia mať vždy administrátora (vlastníka)
- Správca môže zdieľať zariadenie s ostatnými členmi domácnosti a prideliť im práva